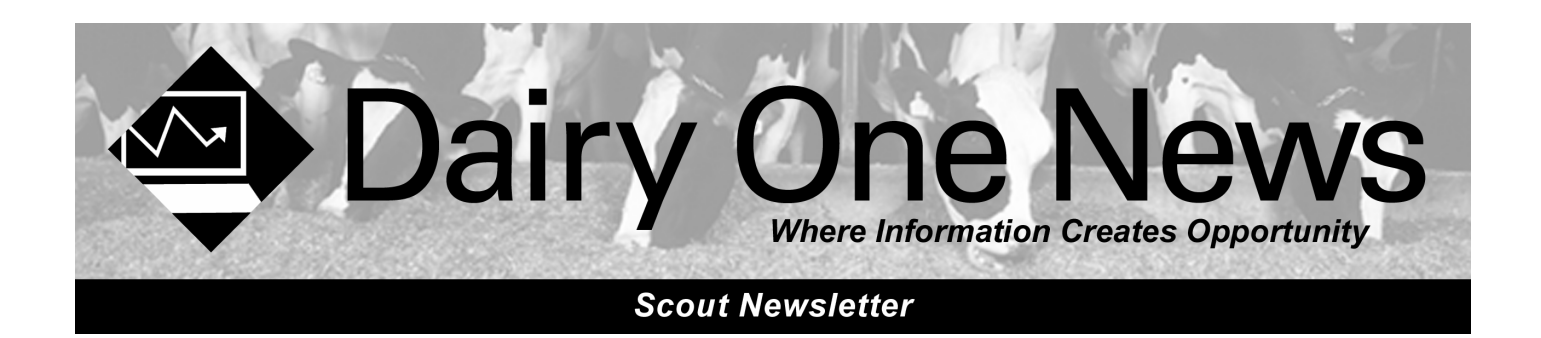

#### **Windows 7**

Based on our testing, Scout works properly with Windows 7. There may still be some minor display issues, mainly due to the expanded borders of Windows 7 forms. The pick lists and default form displays might need to be adjusted using SETUP to select different fonts, depending on your display settings. We will likely continue to make adjustments over the next few months, both internal, and possibly user defined adjustments via SETUP.

Depending on the User Access Control settings, some users may need to set the Compatibility Mode to allow Scout to properly run a web update. These steps seem to fix the problem:

- 1. From Explorer, locate and then right-click Scoutwin.exe
- 2. Select "Troubleshoot Compatibility"
- 3. Select "Try recommended settings"

By default most users would not need to make any registry setting adjustments. We do not recommend users update to Windows 7 just for the sake of updating, but we have no concerns for those users who choose to do so.

#### **Scout Newsletters available on www.dairyone.com**

While we do not often update the Scout user guide, we do keep past newsletters available and easily accessible on our website. These newsletters provide lots of valuable information on many of the program additions, changes and enhancements that have occurred over the years. Some articles are repeated so don't be surprised if, for example, the article on making backups sounds a little familiar. For the most part however, previous newsletters are a great way to get increased value from your Scout program.

#### Go to: **http://www.dairyone.com/Publications/NewsAndInformation/**

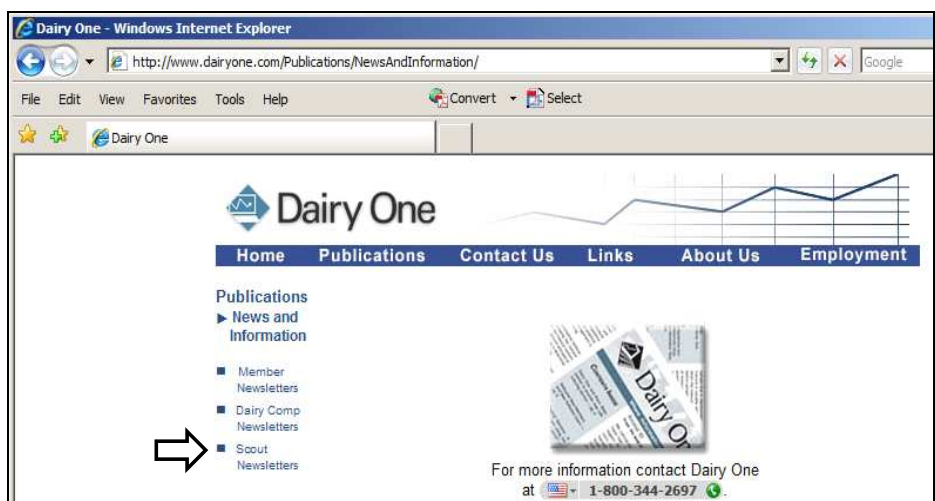

# **Pen Changes at Freshening and Dry-off**

By turning on the "Pen Prompting" feature, you can enter freshenings and dry-off's plus the associated pen changes all in one step. To begin, go to **FILE > ALTER > HERD PARAMETERS** .

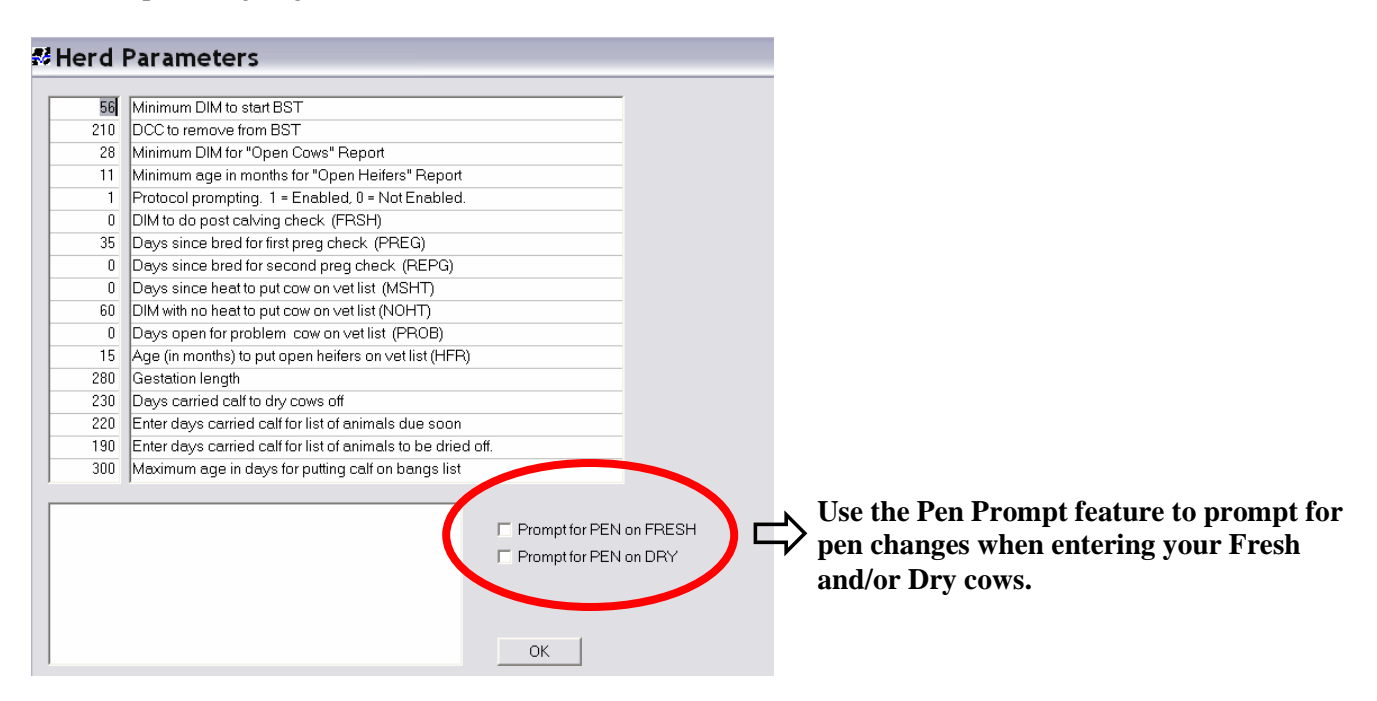

### **Program Searches**

There is a function in Scout that allows you to look for specific entries you made during a given period of time. At the bottom of the Scout main program screen are a series of tabs. Select the **ACTIVITY tab** and you will see a log file displayed with all the activity that has occurred in the last day.

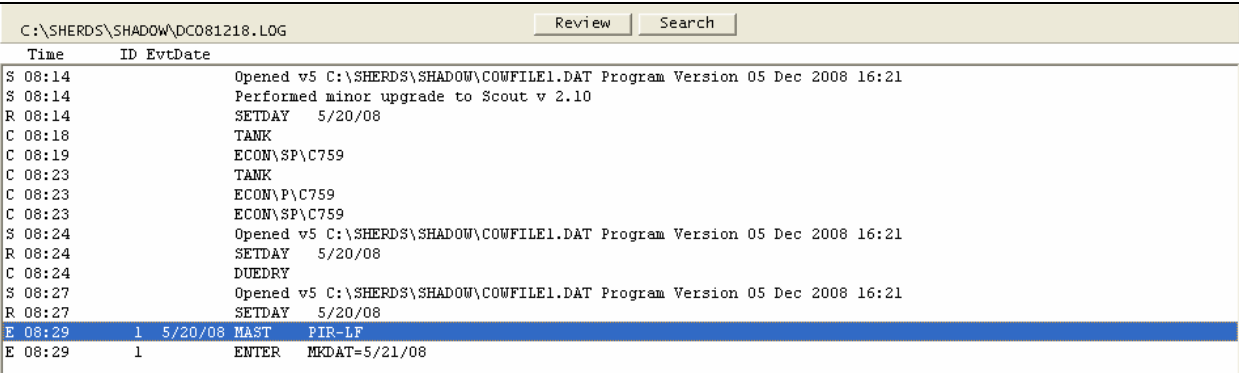

Double-click on an entry for a cow and it takes you to her cow card.

After selecting the ACTIVITY tab you will see 2 buttons at the top of the screen; **REVIEW and SEARCH**. Selecting REVIEW will open a dialog box showing all the activity logs you are saving. We suggest you save a minimum of 30 logs. Set this under **FILE > PROGRAM SETUP > PREFERENCES**.

You can select a specific log file to review. This can be useful if data was entered incorrectly. You can see if the input was an event or command, the date and time, the cows and events, and even the remarks that were posted. This becomes especially useful when multiple people are entering data. When finished just close the text report or you may need to print it for fixing data in error.

The **SEARCH** button allows you to search all the activity logs being stored for very specific data. For example, to see all pregnancies entered in the last 30 days, select **SEARCH** and key in the text "**preg**".

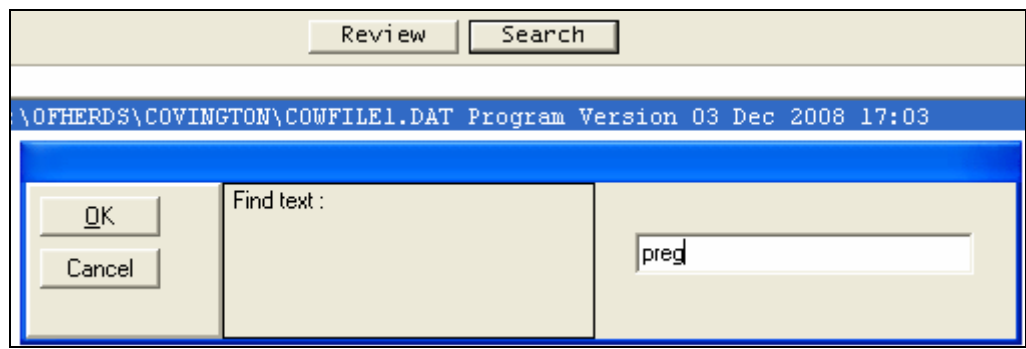

Each incidence of "preg" is displayed, even if it was entered as a remark. The PREG entries will show the letter "E" designating they are events. The REVIEW and SEARCH features are not new, but have proved quite useful when troubleshooting data entry problems or looking to search for a particular piece of information.

### **Are you making good Scout backup's?**

Valley Ag Software and Dairy One have always emphasized the importance of making backups, but it has never been easier or more reliable than it is now. Over the last several years as PC hard drives have become larger and USB technology has replaced floppy disks and zip drives, VAS developers have worked to streamline the backup system to make it better than ever. Please take a moment, go to **FILE > SETUP** and select the **BACKUP** tab.

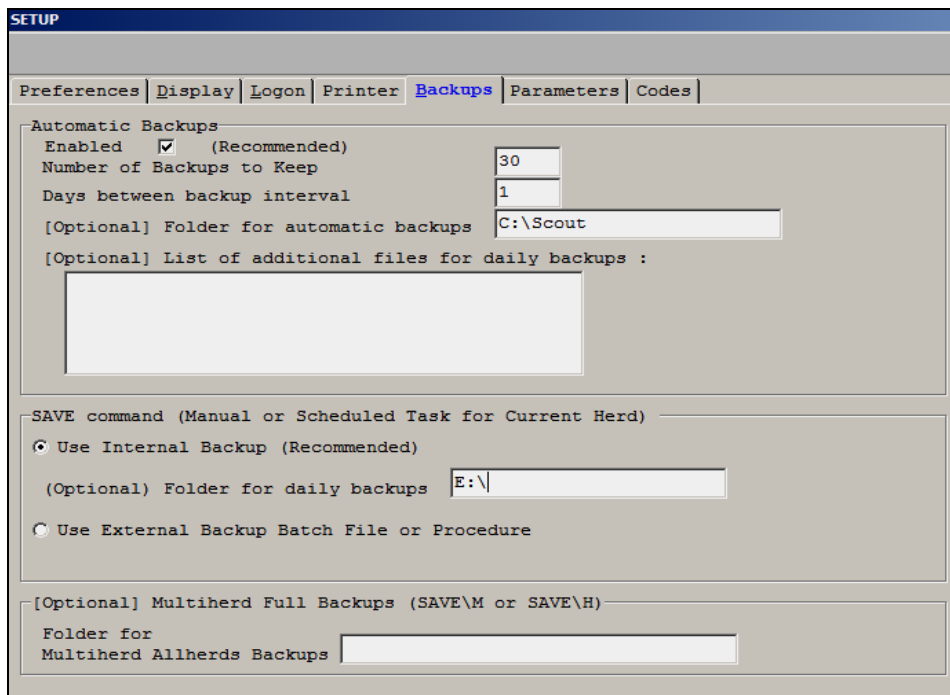

We recommend the general settings as noted above. The enabled box is checked, the number of backups is at 30 with one being made each day and they are being made on your PC hard drive.

# **Reorder your Test Day Cowcard Page**

Did you know that you can change how you view the TEST DAY page in Scout? First look at your current setup on the test day page of the cow card.

Note that the current test is displayed last in this list. You can reverse this order by going to **FILE > ALTER > Cow card pages** and check the box indicating "Latest Tests First".

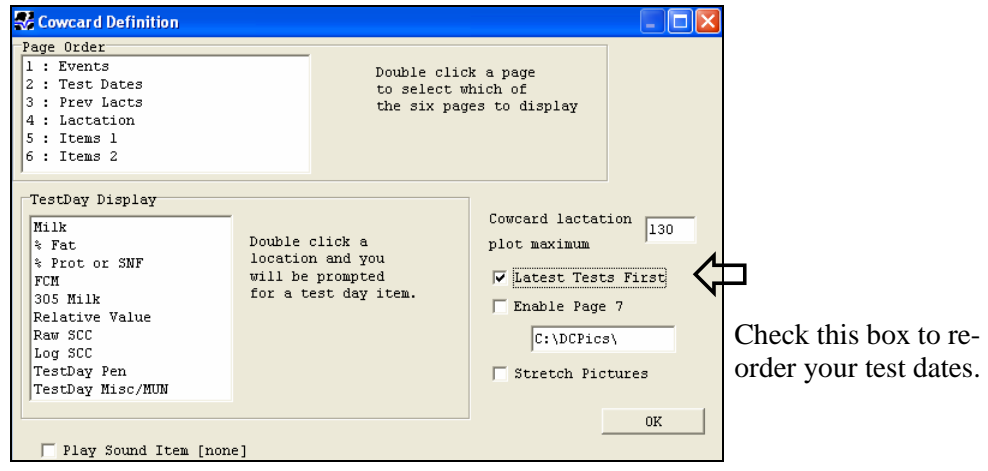

Once you make the change, exit the Scout program and open it again. Look at the Test day page and the current test will be listed on the top.

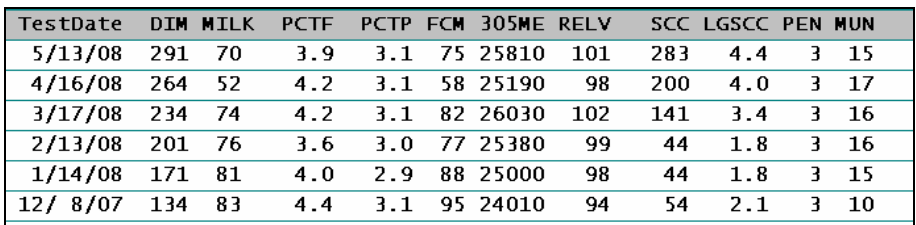

## **Somatic Cell Count (SCC) Monitoring**

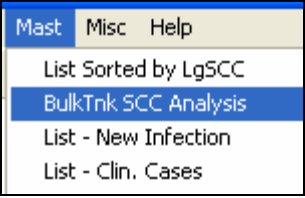

One addition has been made to the command that gives us the "Bulk Tank SCC Analysis" report. **ECON\S** is the command that runs this report. Currently, this will run a report looking at the bulk tank contribution of cows, and the consequences of removing certain cows.

Adding a "P" to the switch **(ECON\SP)** displays a prompt screen to choose a previous test date to run the same bulk tank report. This makes it easy to compare the report over various time intervals. Although this is not available currently from the menu, you can run this by going to a cowcard prompt and typing in the command.

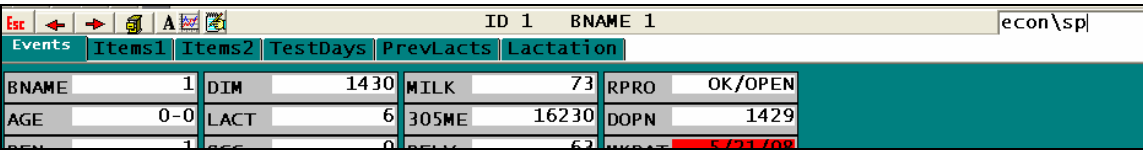

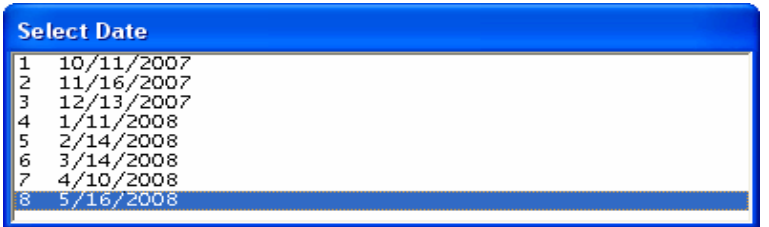

**Type ECON\SP on any cow record and see all previous test days displayed. Select the test to see the corresponding Bulk Tank Report.** 

You can choose any test completed in the past year.

## **Setting up Scout for Presynch and Ovsynch programs**

Start by going to **ALTER > Herd Parameters**. Set the Minimum DIM for "Open Cow" Report to the days in milk you want cows to start the presynch program. Here we use 36 DIM so cows that are 37 DIM and higher will show on the report.

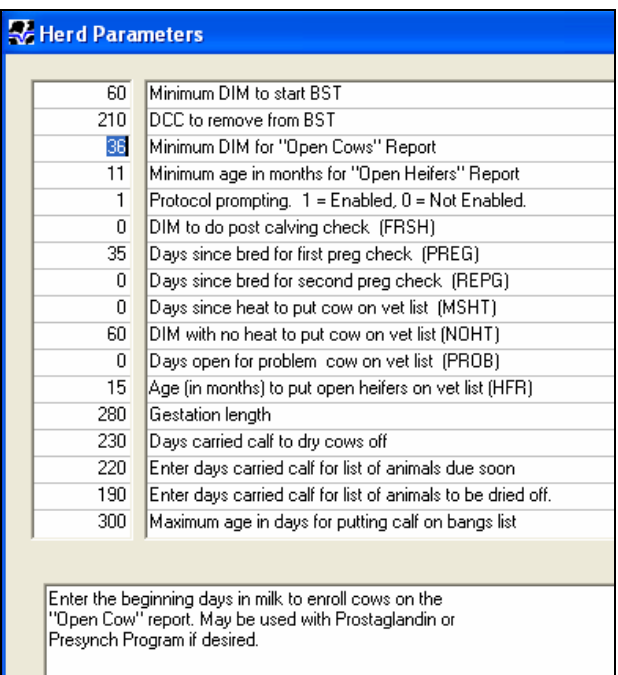

The "Open Cow" report under the HEALTH menu will display cows on the list beginning at 37 DIM. You will give shots to cows that are on the list and are 37-43 DIM. You can select one day a week to give shots and record the shot under the Health > Enter Prost Inject. This will start counting days since lut (DSLUT) and number of luteolyse shots (NLUT). The cows that get a second shot are 51-57 DIM. You can start cows every week if you want so that you know when the shots need to be given. Note that you may enter Prost. Inject 1 time, and then follow the DSLUT column for the second shot at 14 DSLUT and thus the NLUT would always remain 1. This will save space if event page tends to get full and looks like:

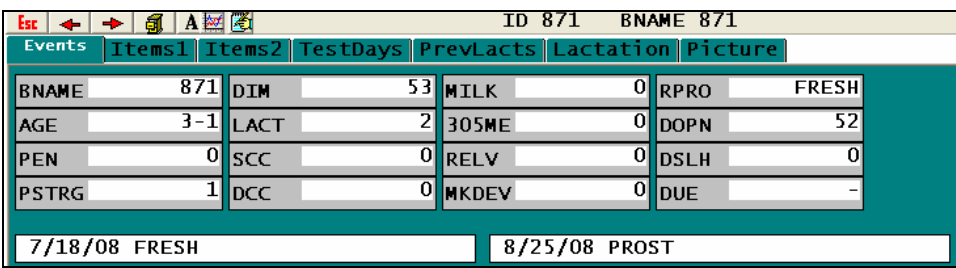

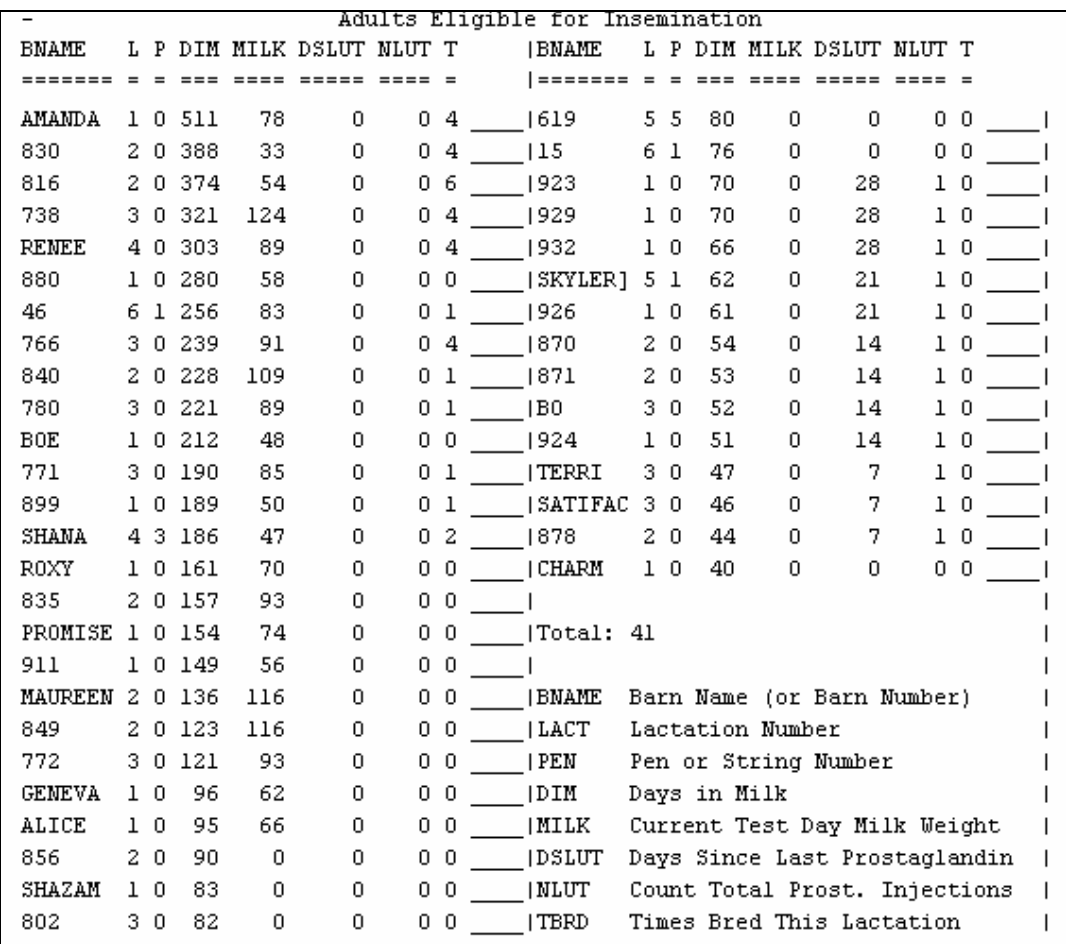

NLUT=0 DSLUT=0 are cows to start on PRESYNC with 1<sup>st</sup> LUT shot.

NLUT=1 DSLUT=7 are cows started last week and get nothing this week.

NLUT=1 DSLUT=14 are cows ready for the  $2<sup>nd</sup> LUT$  shot.

NLUT=1 DSLUT=21 are cows 1 week after the  $2<sup>nd</sup>$  LUT and get nothing this week.

NLUT=1 DSLUT=28 are beginning the OVSYNC part, getting GNRH.

NLUT=1 DSLUT>28 are cows not yet bred following program.

The alternative would be to record both LUT shots 14 days apart and then follow the report showing the following:

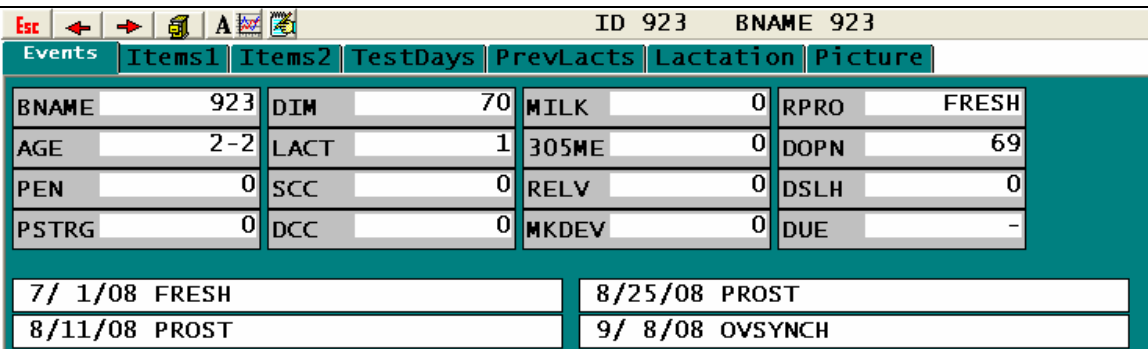

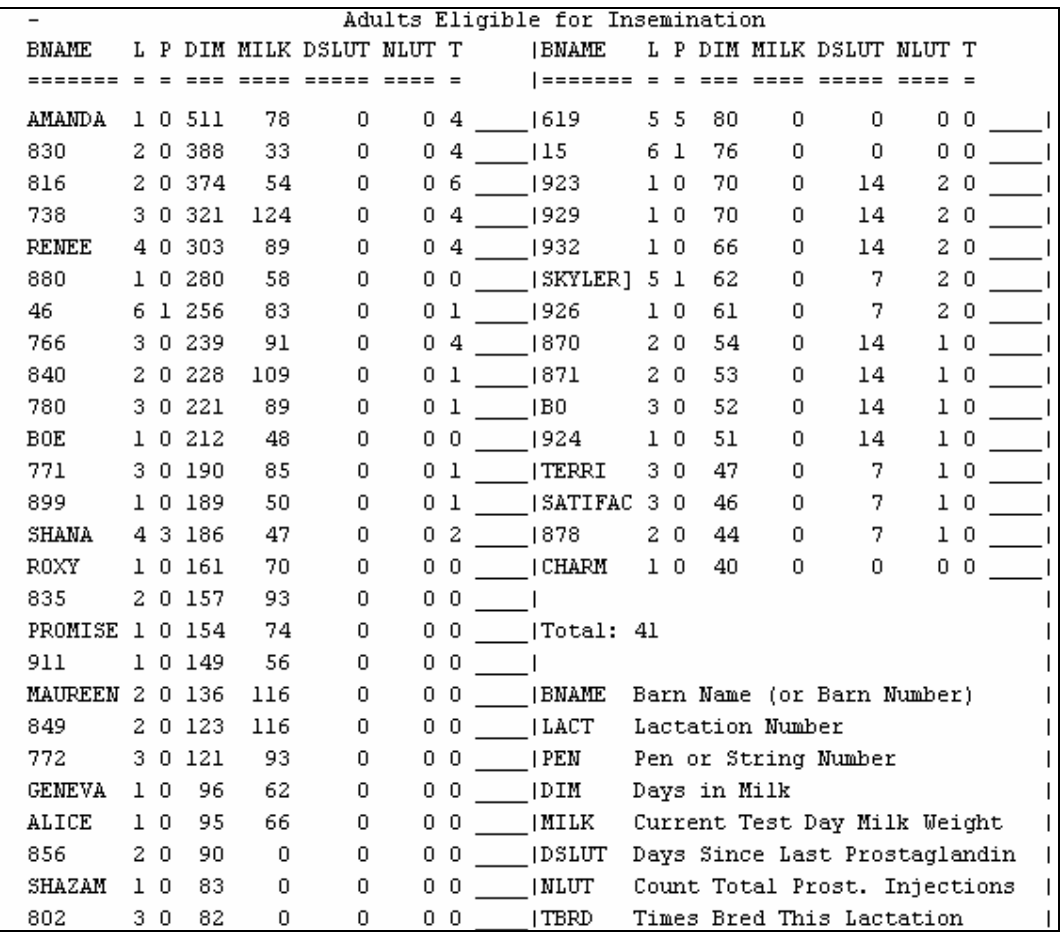

NLUT=0 DSLUT=0 are cows to start on PRESYNC with 1st LUT shot.

NLUT=1 DSLUT=7 are cows started last week and get nothing this week.

NLUT=1 DSLUT=14 are cows ready for the 2nd LUT shot.

NLUT=2 DSLUT=7 are cows 1 week after the 2nd LUT and get nothing this week.

NLUT=2 DSLUT=14 will begin the OVSYNC part getting GNRH.

NLUT=2 DSLUT>14 are cows not yet bred following program.

In the normal program setup, the shot sequence starts and proceeds from the day you enter the PROST (lutalyse) shot which is referred to as the Pre-sync portion. 14 days later the cows get a second PROST shot. 14 days after the 2nd PROST shot she will receive GNRH to begin the Ov-sync portion of the program. She will then get another PROST shot 7 days later followed by breeding 2-3 days later.

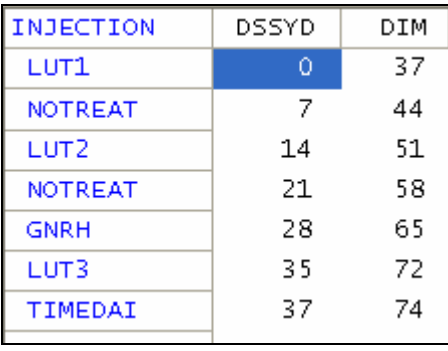

14 days after cows have been given their second LUT shot, you will begin the OVSYNC portion of the program by entering those cows using EVENTS2 and the Ovsync Start Shot. You can then run the report called Ovsynch List under the **Rpr+Cul menu**.

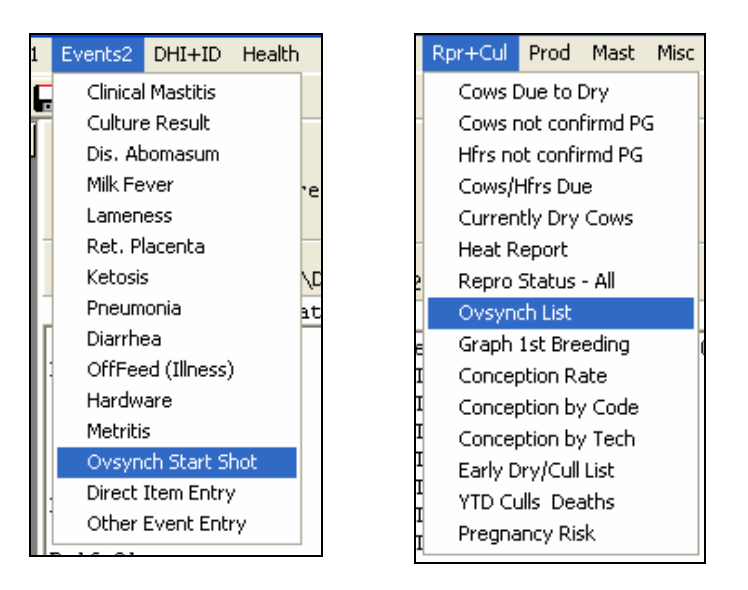

The Ovsynch report shows the dates of the next shots, and the date to breed the cows.

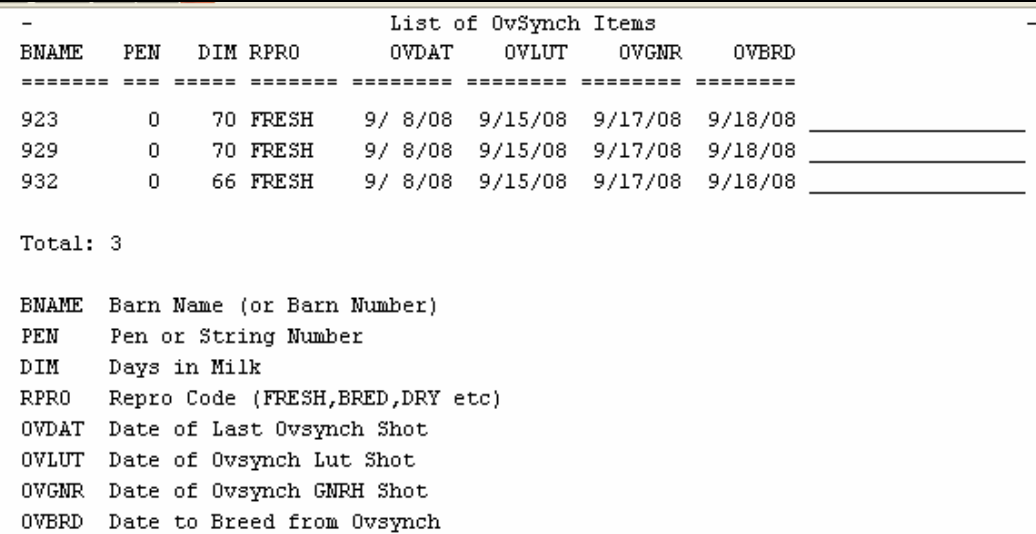

You can also have cows reenroll in the ovsynch program by setting up a function key in **Health > Enter Adult Results.** 

Here F6 has been setup to record an Open (4) and another event (8) that equals (=) 44 which is the event number for the Ovsynch event.

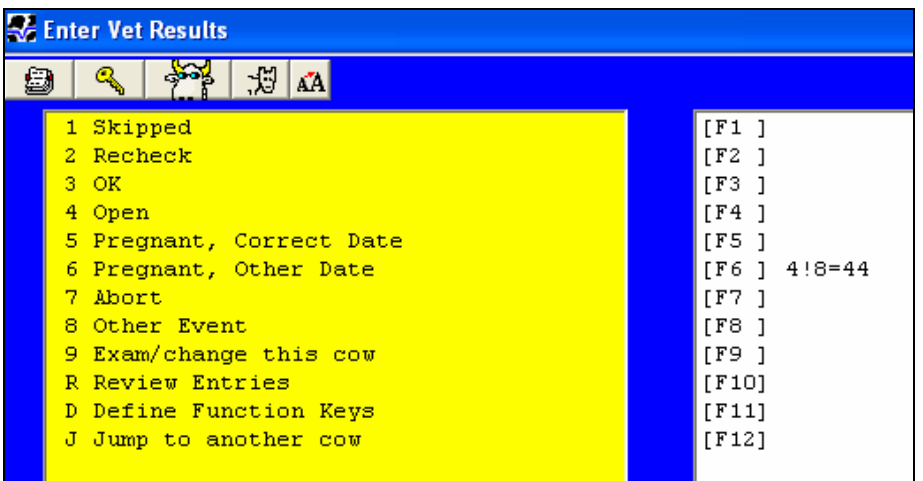

So, if a cow is checked for pregnancy and found open, select **F6** and record her as **Open** and starting in the Ovsynch program. She will be added to the Ovsynch List. This will allow you to schedule vet checks on the same day you give your other shots.

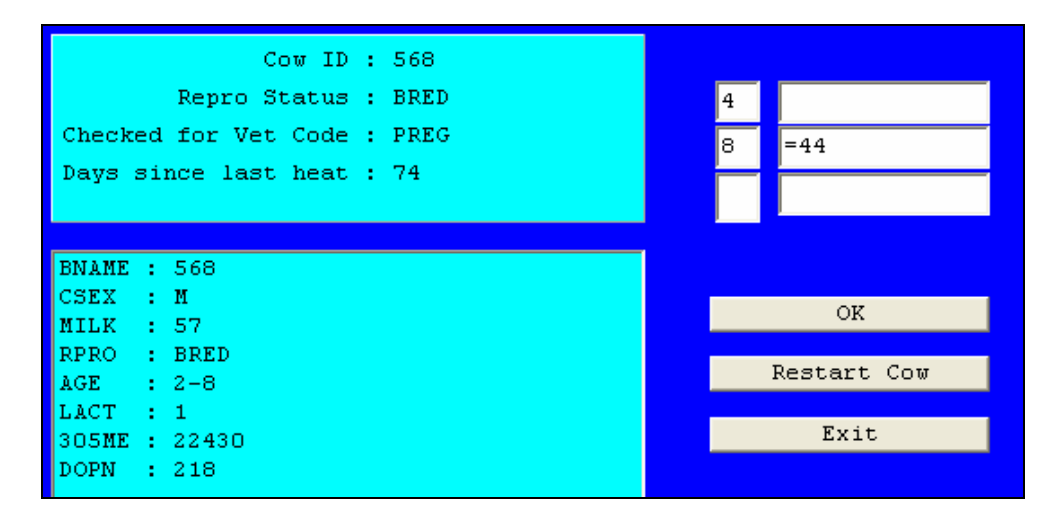

There are many benefits to using these features in your Scout program. You can set a schedule for you and your veterinarian, and you know what day you are breeding cows. It will also allow you to maximize available labor needed on shot/breeding day. If you have someone come in to breed the cows, you can schedule them also. The most important feature is that you can put semen into cows on a weekly schedule.

If you have questions or need assistance, please contact the DMR support team. You can e-mail: dmr@dairyone.com or call 800.344.2697, ext. 3.